¿Qué es...?

▼

### <span id="page-0-0"></span>**Curso Construir una gramola en HTML. 1ª Parte**

#### SUMARIO

## **MP3 01**

Formato de archivo de sonido que tiene una alta calidad y un tamaño muy reducido. Para reproducirlo es necesario utilizar un ordenador, aunque últimamente han aparecido unos aparatos similares a los Walkman, que son capaces de reproducir MP3. El truco de este formato radica en la compresión de datos,que reduce el espacio necesario para almacenar la información sonora. Además, se utilizan técnicas muy complejas para eliminar algunos sonidos no perceptibles por el oído humano (por ejemplo cambios bruscos de volumen o tono).

#### **Archivo Wav 02**

Cuando almacenamos el sonido en formato digital, se puede hacer de diversas formas. Según el del número de "muestras" que tomemos por segundo del sonido analógico, el sonido digital tendrá una mayor o menor calidad.

El formato Wav, permite almacenar sonido con una cálidad muy elevada, aunque lo hace a costa de ocupar un gran espacio en el disco. Este formato es el utilizado comunmente por el sistema operativo Windows para almacenar sus archivos de sonido.

#### **Interfaz 03**

En software, se denomina interfaz al programa que sirve para comunicarse con el usuario. Lo más corriente es que desde este tipo de aplicaciones sea posible acceder a la mayor parte de las funciones y características del producto. Este tipo de programa debe ser lo suficientemente llamativo y lo más sencillo de utilizar posible, ya que es la parte que el usuario ve en la pantalla de su ordenador personal cuando trabaja con la aplicación.

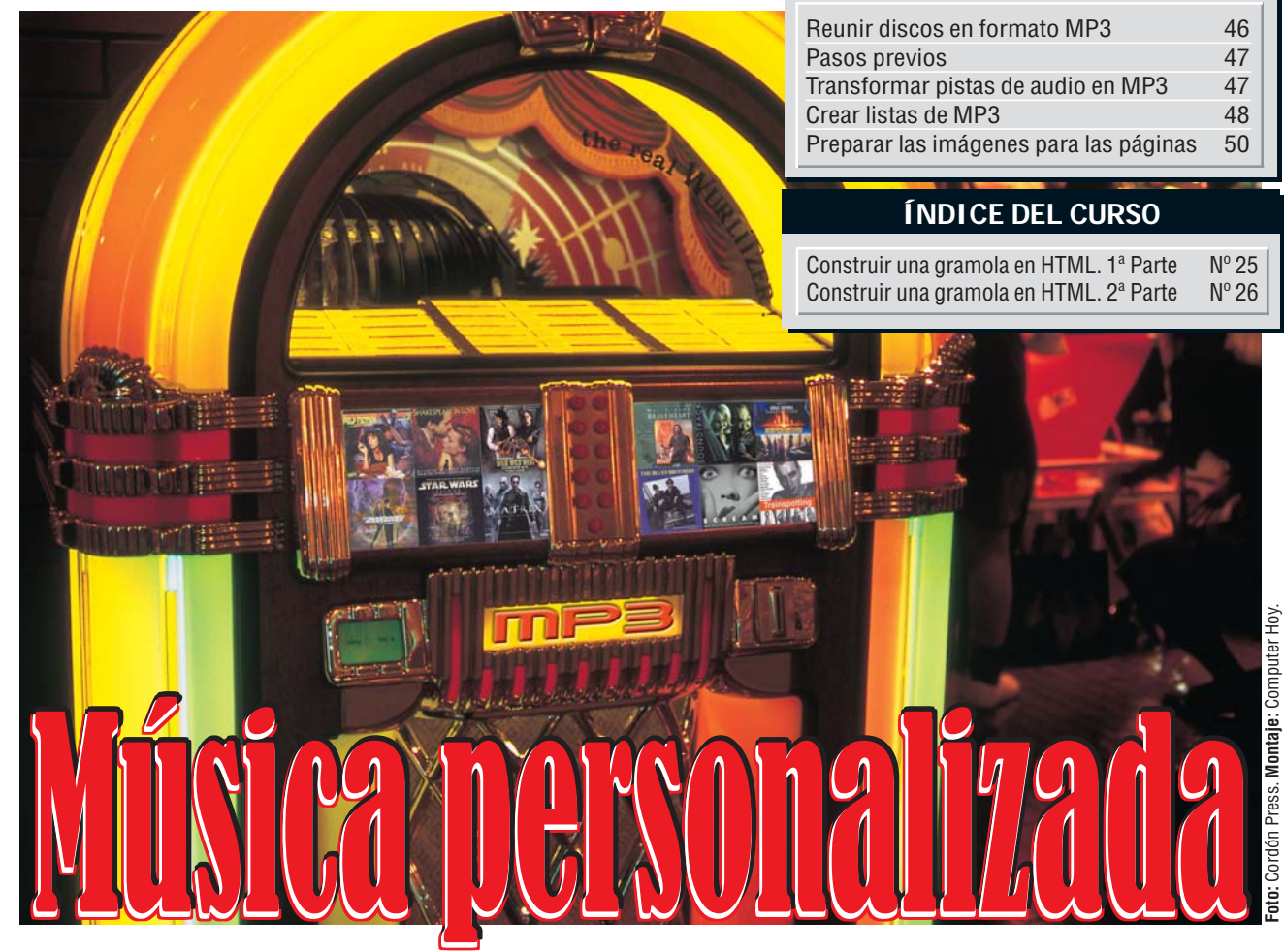

*¿Cansado de tener que cambiar el CD de música cada vez que quiere escuchar un nuevo disco mientras está trabajando con el ordenador? Con nuestra "gramola" habrá terminado con ese problema. En dos prácticas lecciones le enseñamos cómo reunir todos sus discos en uno para disfrutarlos mejor.*

## **Reunir discos en formato MP3**

Si es un lector habitual de Computer Hoy, conocerá ya las ventajas que el pequeño tamaño de los archivos de sonido en formato **MP3** re-**01** porta,comparativamente hablando, con una pérdida no muy grande de calidad. La propuesta que le hacemos en este curso es muy útil, crear una copia de sus discos en formato MP3 y grabarlos en un CD, de forma que pueda oírlos en su ordenador sin cambiar de dis-

co y sin estropear los originales. Para llegar a este objetivo,vamos a hacer uso de muchas y muy variadas herramientas de distinto tipo. Por un lado, necesitaremos un programa que permita transformar la música que viene en soporte CDA (en el que está grabada la música en los CDs).Utilizaremos el programa que ya vimos en el número 16 de Computer Hoy, "Easy CD-DA"**-**v .

Se trata de un sencillo pro-

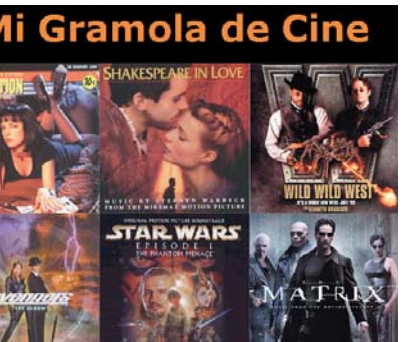

**Usando un navegador de Internet, podrá acceder a la música que tenga en el CD.**

grama que permite transformar directa-

mente las pistas de sonido de un CD en archivos MP3 sin tener que pasar por un formato intermedio, como **Wav** Des-**02** pués, necesitaremos también construir una ar unas páginas con las que "navegar" por el contenido del CD. Con el programa Front-Page que ya conocemos, no tendremos ningún problema para hacerlas. Si dispone de un escáner, puede incluir la portada de sus discos en las páginas, tal y como vamos a hacer en nuestro ejemplo,de forma que el resultado final sea más vistoso.Para los retoques que llevemos a cabo en las imágenes,usaremos el programa Paint Shop Pro **-**« .Si quiere escuchar los archivos MP3 en su ordenador, necesi-

**interfaz B** con la que acceder a las canciones de un modo sencillo.Dado que acabamos de terminar con el **curso de [HTML](#page-1-0) 04** , vamos a utilizar este formato para cre-

tará un programa como el popular WinAmp**-**V . Por último,necesitará un programa para grabar todos estos archivos en un CD, como por ejemplo, el programa Nero**-** . Todos estos programas , a excepción de FrontPage, puede conseguirlos a través de Internet en versiones de prueba. Si más adelante desea seguir utilizándolos,tendrá que pagar a sus fabricantes para adquirirlos. Para nuestra particular colección de discos, hemos escogido la música de algunas películas. Seleccione los discos que quiera incluir y dispóngase a comenzar. Más adelante veremos cómo saber cuántos discos puede incluir en un CD.

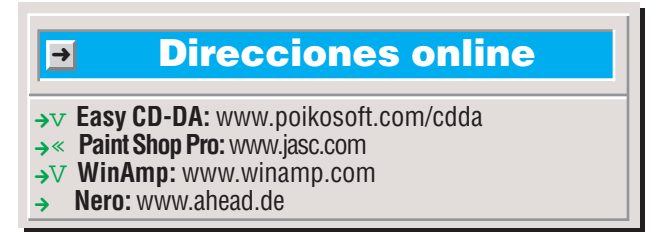

**46 Computer** N° 25

#### **Curso Construir una gramola en HTML. 1ª Parte**

<span id="page-1-0"></span>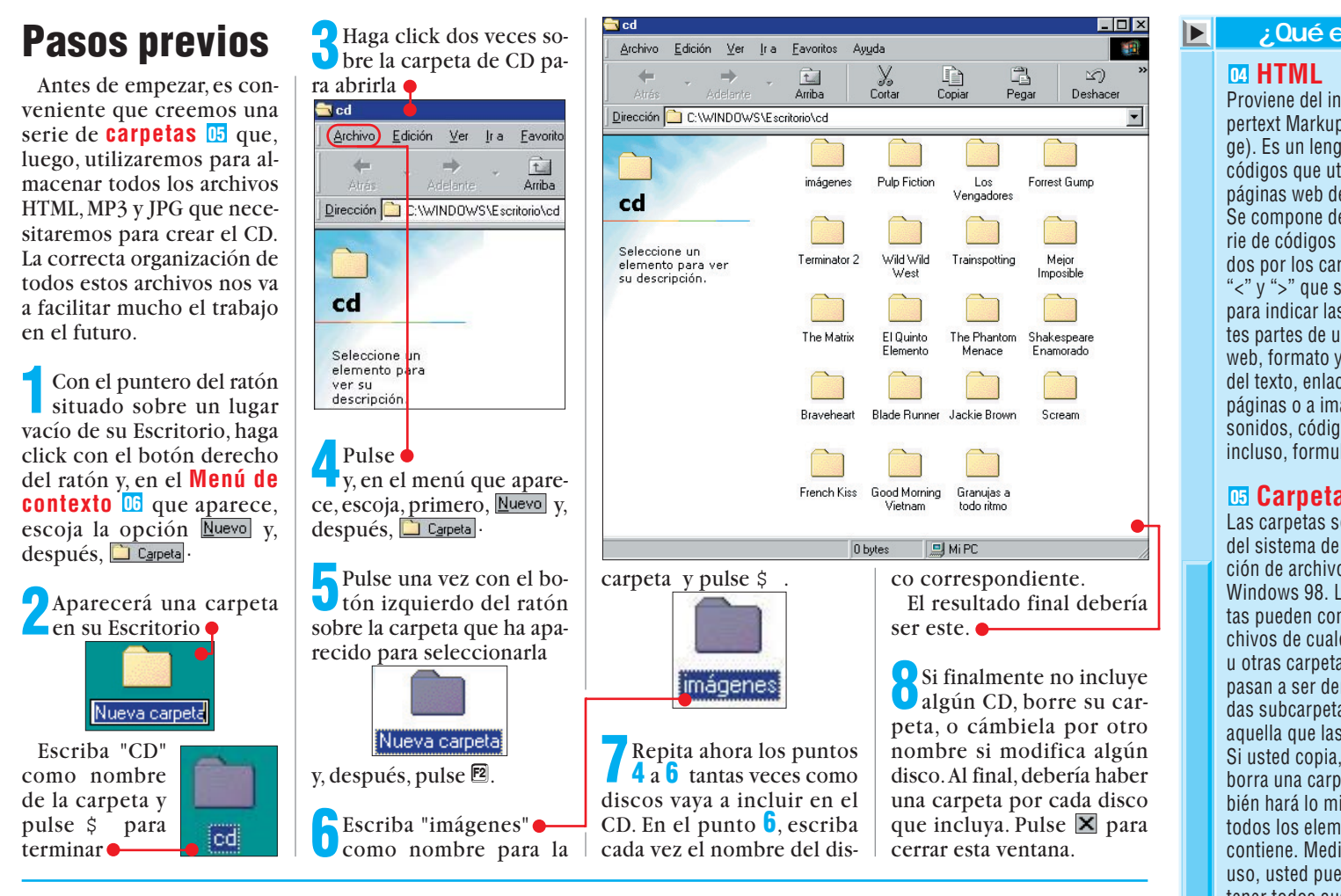

para seleccionar todas las canciones Título de la pista

**Jan** Pista 1

**Del** Pista 2

**Der** Pista 3

**Dal** Pista 4 **Jar Pista 5** 

Tamaño

25.07

17.83

 $31.40$ 

33.25

24.95

 $22.71$ 

24.92

 $25.43$ 

32.64

31.96

49.77

22.52

24.51

10.32

33.42

8.69

**6**Ahora necesitamos en-trar en la ventana de grabación. Haga click sobre:

項

## **Transformar pistas de audio en MP3**

Si ya descargó de Internet el programa EASY CD-DA y lo tiene instalado, siga estos pasos para convertir a MP3 las canciones de sus CDs.

De no ser así, si tiene alguna duda sobre cómo instalar o configurar el programa,en la página 96 del nº 16 de Computer Hoy, encontrará la información que necesita.

Haga click sobre **Alnicio**<br>
<u>y</u>, después, en **Frogramas** en Easy CD-DA Extractor 3 y en de arrancar el programa.

**2** Haga click en  $\boxtimes$  para cejos si ésta ha aparecido.

**3**¿Ha introducido el CD que quiere convertir en MP3 en el lector de CD? Si no es así, hágalo ahora. Al poco tiempo, aparecerá en la ventana principal del programa una lista con las pistas del CD

**4**Observe que no aparece el nombre de las can-

ciones. Si lo desea, puede conseguirlo a través de Internet haciendo click sobre  $e^{\frac{1}{2}}$ el icono

. Sin embargo en este caso no será necesario. Resulta mucho más sencillo dejar el nombre de las pistas tal y como está,y colocarlas en una carpeta con el nombre del disco.

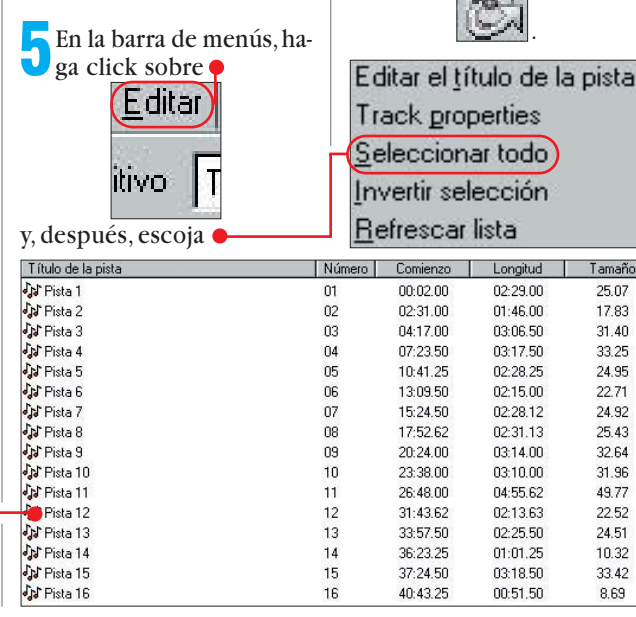

**7**En la primera opción de la ventana que ha aparecido, haga click sobre  $\blacksquare$  y seleccione una de estas tres opciones MPEG-1 Layer-3 ● MPEG-1 Layer-3 (Pentium II) MPEG-1 Layer-3 (Pentium III)

según el tipo de ordenador que tenga.

**8**En la segunda opción<br>**8**En la segunda opción , seleccione un valor más bajo, lo cual quiere decir una mayor compresión, como por ejemplo 128kBit/s Stereo

**9**Ya sólo queda escojer el lugar donde vamos a guardar los archivos MP3 y el nombre que tendrán.

En la parte inferior pulse :\WINDOWS\Fscribin **Call** Examinar mbres de archivo de Salida **Extraer** %i, %a, %t, %n

y seleccione la carpeta que creó al principio con el nombre de este disco.

En nuestro caso debemos hacer click dos veces sobre la después, sobre **D** Pulp Fiction y, finalmente, pulsar Aceptar

### ¿Qué es...?

Proviene del inglés (Hypertext Markup Language). Es un lenguaje de códigos que utiliza las páginas web de Internet. Se compone de una serie de códigos delimitados por los caracteres "<" y ">" que se utilizan para indicar las diferentes partes de una página web, formato y fuentes del texto, enlaces a otras páginas o a imágenes y sonidos, código Java e, incluso, formularios.

### **Carpeta 05**

Las carpetas son la base del sistema de organización de archivos de Windows 98. Las carpetas pueden contener archivos de cualquier tipo u otras carpetas, que pasan a ser denominadas subcarpetas de aquella que las contiene. Si usted copia, mueve o borra una carpeta, también hará lo mismo con todos los elementos que contiene. Mediante su uso, usted puede mantener todos sus archivos o documentos ordenados de forma que le sea más facil encontrar aquello que busca. La forma en que se presenta el contenido de una carpeta puede variar. Usted elige si quiere ver los archivos y carpetas como iconos o en forma de lista.

#### **Menú 06 de contexto**

Los modernos sistemas operativos como Windows 95 o Windows 98 se basan en objetos. Esto quiere decir que todos los elementos que manejamos son objetos, y, como tales, tienen su personalidad. Así, al actuar sobre un icono en los menús, sólo aparecerán las opciones que tienen relación con un icono. Los menús contextuales son justamente eso, los menús que aparecen al pulsar el botón derecho sobre un icono con las opciones que guardan relación con ese icono.

▲

### <span id="page-2-0"></span>¿Qué es...? ¿Qué es...?

 $\blacktriangleleft$ 

### $\overline{on}$  Descargar

Dentro de la red Internet existen muchos ordenadores a los cuales podemos acceder para copiar ficheros a nuestro ordenador. Esta operación se denomina descarga de ficheros.

La descarga se puede realizar desde el navegador, haciendo click en los enlaces que representen los archivos, o mediante programas especialmente pensados para la descarga como aquellos que util<u>iza</u>n el protocolo **FTP** 08 para copiar cosas desde otros ordenadores.

### **Puerto de FTP**

**infrarrojos**  Significa "File Transfer Protocol", es decir, Protocolo de Transferencia de Ficheros. Se utiliza para intercambiar ficheros con un servidor de Internet. Algunas empresas utilizan estos servidores para ofrecer programas gratuitos o actualizaciones de productos.

#### mismas características, **09** Seleccionar

Es la acción por la que, en un programa para el sistema operativo Windows, usted escoje de **Velocidad 24 03** uno o varios de ellos para realizar un operación. Esto se puede realizar de distintas formas, ya sea con el puntero del ratón y/o mediante una combinación de teclas. Por ejemplo, si mantiene pulsada la tecla ` mientras hace click con el ratón sobre un elemento, este se añadirá a los que ya tenga usted entre varios elementos seleccionados.

#### **Notebook2** numegapytes **04 Megabytes 10**

La capacidad de almacenamiento de un ordenador se mide en bytes. La relación entre los bytes, los kilobytes y los Megabytes es parecida a la relación que hay entre gramos, kilogramos y toneladas. 1 kilobyte equivale a 1.024 bytes, mientras que 1.024 megabytes se corresponden con un gigabyte.

**10** Cómo nombre de las canciones, vamos a utilizar únicamente un número que nos indique de qué canción se trata,por tanto, haga click en

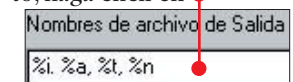

y borre todo excepto  $\mathbb{Z}$ .

**11**Cuando haya terminado, pulse <sup>2</sup> Extraer para comenzar la conversión.

**12** Ahora tendrá que es-perar un tiempo has-

¿Ha instalado ya el programa WinAmp para reproducir sus archivos MP3? De no ser así, **descárguelo** de **07** Internet e instálelo,vamos a crear con él unas listas que nos permitirán después es-

**Crear listas de M** 

Pulse **O** 

Pulse<sup>o</sup>

 $\overline{4}$ 

15.

ta que finalice la conversión

**13** Pulse  $\sqrt{x}$  cuando

Ahora tendrá que repetir todos estos pasos para cada uno de los discos. No olvide grabarlos en sus carpetas correspondientes.

Para saber cuánto espacio le queda disponible, siga las indicaciones en el recuadro de esta misma página.

Pulse el icono  $\boxtimes$  cuando haya terminado con el fin de cerrar el programa.

NEW

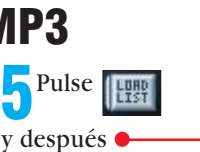

**SHUE** para guardar la lista. **LEBP** Escoja un nombre para ella. Por seguir una pauta, nosotros utilizaremos siempre el nombre del disco,en este ca-

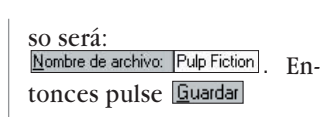

Extrayendo (7.3%)

Listo

Total m

Listo

Velocidad

Velocidad

.<br>Pista 2 de 16 (Pista 2)<sup>.</sup>

-----------

Fallas de sincronización 0

Fallas de sincronización 0

Inicializando...<br>Extrayendo Pista 1...Éxito Etiquetando Pista 1...Con éxito<br>Extrayendo Pista 2...

C:\WINDOWS\Escritorio\cd\Pulp Fiction\02

30.57%

 $0.92\times$ 

7 28%

 $0.93 \times$ 

Transcurrido

Transcurrido

Restante

Salteos

X Cancelar

**Restante** 

Saltens

**6**Ya ha creado la lista que, más adelante, nos permitirá reproducir todo el disco con un simple click de ratón.

Para cerrar el programa

por ejemplo, distintas ver-

cuchar un disco de forma ininterrumpida.  $=$  WINAMP PLAYLIST  $=$ **1**Arranque el programa WinAmp. Haga click sobre el botón -0 -0 - 2 - 2 -**2**Aparecerá la ventana del editor de listas  $\bullet$ para seleccionar los archivos que añadir a la lista. **3** En la ventana<br>**1** Add files to playlist, se-| 五 間 間 8:00.08:00 【|體 KPHENA leccione la carpeta donde tiene los MP3 de un disco y  $101$ .mp  $07$ .mp3  $13.m<sub>D</sub>$  $ábra a$  Buscar en:  $\bigcirc$  Pulp Fiction 02.mp3 08.mp3  $14mp3$ 03.mp3  $09$ , mp $3$  $15 \text{ mo}3$ **4**Pulse la tecla <sup>e</sup> mientras 04.mp3 10.mp3  $16$ .mp 05.mp3  $11mp3$ mantiene apretada la te-06.mp3 12.mp3 cla ` .Así **seleccionará 09** todos los archivos Nombre de archivo: ["01.mp3" "02.mp3" "03.mp3" "04.mp3" "05.mp  $(Abri)$ para añadirlos a la lista. WinAmp, haga click sobre **AMP PLAYLIST** 1. Unknown Artist - Pista 1  $2:29$ . Unknown Artist - Pista 2  $1:46$ Unknown Artist - Pista 3  $3:06$ **7**No olvide que debe Unknown Artist - Pista 4  $3:17$ realizar estos pasos con Unknown Artist - Pista 5  $2:28$ cada uno de los discos que Unknown Artist - Pista 6  $2:15$ utilice. Siguiendo este mis-Unknown Artist - Pista 7  $2:28$ Unknown Artist - Pista 8  $2:31$ mo procedimiento, usted 9. Unknown Artist - Pista 9  $3:14$ puede crear también listas  $3:10$ 10. Unknown Artist - Pista 10 que permitan la ejecución  $4:55$ 11. Unknown Artist - Pista 11 ininterrumpida de todos los 12. Unknown Artist - Pista 12  $2:13$ discos, o cualquier combi-13. Unknown Artist - Pista 13  $2:25$  $1:01$ 14. Unknown Artist - Pista 14 nación de canciones que a Unknown Artist - Pista 15  $3:18$ usted se le ocurra, como  $0:51$ 16. Unknown Artist - Pista 16

siones de una misma canción. Ponga su imaginación a trabajar con nuevas combinaciones. Nosotros nos limitaremos a las listas para cada disco por separado.

 $\Box$ 

00:00:35

 $00:01:20$ 

00:03:15

00:41:34

### **Consejo**  ! **Computer Hoy**

¿Cuántos discos puedo almacenar en formato MP3 en un CD? La respuesta a esta pregunta depende del tamaño de los discos, de la compresión que utilice al crear los MP3 y del tamaño de las imágenes que use para la interfaz en HTML. Le recomendamos que el conjunto de todos los MP3,no supere los 620 **Megabytes** . **10**

Para saber cuánto están ocupando los discos que va trasformando, haga click sobre la carpeta que contiene todos los MP3

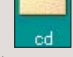

con el botón derecho del ratón. A continua-<br>ción, seleccione seleccione Propiedades . Compruebe el tamaño de los archhivos que lleva creados  $\bullet$ 

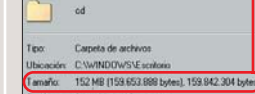

y calcule cuánto espacio le queda. Una buena estimación es la de 1 megabyte por minuto de grabación. Normalmente, pueden caber de 14 a 18 CDs, según su tamaño.

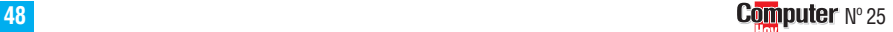

<span id="page-3-0"></span>▼

### **Escáner 11**

Es un dispositivo parecido a una fotocopiadora que copia imágenes, gráficos y fotografías. Pero, el resultado no es una copia en papel, sino un fichero que se puede tratar en un ordenador. Los escáneres pueden ser de distintos tipos, los más económicos son los de mano. Los más sofisticados son los escáneres de sobremesa o escáneres planos, que suelen ofrecer más calidad.

#### **Barra 12 de menús**

Los programas de Windows tienen colocados los comandos principales en una línea en la parte superior de la ventana, justo debajo del título de la aplicación. Para acceder a cada categoría o submenú, debemos hacer un click, con el botón izquierdo del ratón, sobre una de ellas, o bien, pulsar la combinación de teclas % + "tecla subrayada". Por ejemplo, para acceder al submenú Edición, se puede pulsar la combinación de teclas  $%$  ye.

### **JPG 13**

Es un formato de archivo gráfico. Es la abreviatura de JPEG, que significa Joint Photographic Expert Group. Es muy utilizado en las páginas web de Internet, junto al formato **GIF** . El formato JPG se **14** utiliza más que el anterior, ya que una imagen en este formato suele ocupar menos espacio en el disco duro que la misma imagen en formato GIF.

#### **GIF 14**

Es la abreviatura de Graphics Interchange Format, en castellano, Formato de Intercambio Gráfico. Es, junto con el formato JPG, uno de los formatos más usados debido a que se puede incluir en las páginas web de Internet.

## ¿Qué es...? **Preparar las imágenes para las páginas**

Nueva altura: 950 ÷

Si va a incluir, como haremos nosotros, las imágenes de las portadas de los CDs en las páginas de acceso a la música, tendrá que **escanearlas 11** y adaptarlas, después, para su uso. Si tiene dudas sobre cómo usar su escáner, encontrará respuesta a ellas en la página 8 del número 12 de Computer Hoy. Una vez que haya escaneado una imagen, siga estos pasos para crear los archivos necesarios.

Nosotros usaremos dos imágenes de cada CD, una pequeña para la página principal y otra más grande, que servirá de fondo en la página de la lista de canciones de ese disco.

neado

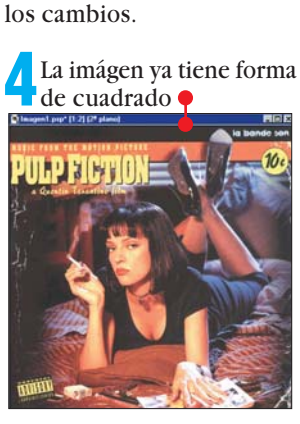

En ese caso,sustituya el tamaño del mayor por el del más pequeño, de forma que ambos creen un cuadrado

Pulse **Aceptar** para realizar

Para reducirla ahora al tamaño que necesitamos para la imagen de fondo, haga

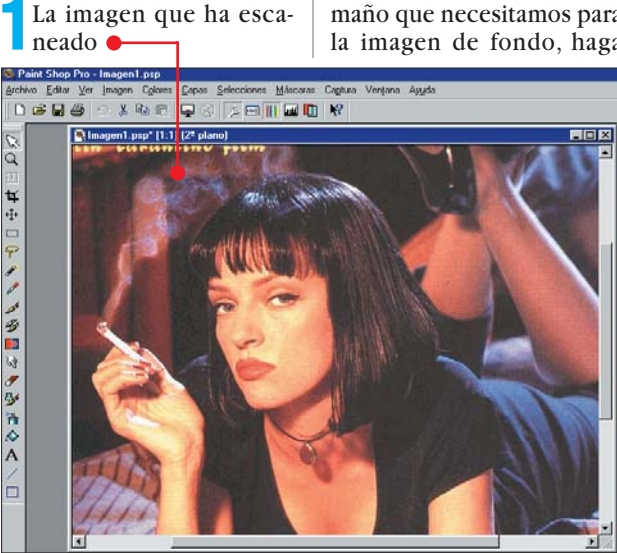

tendrá un tamaño diferente al que necesitamos y es posible que sean necesarios algunos ajustes.

**2**Para empezar, modifica-remos el tamaño de la imagen a aquel que nos convenga. Lo primero es seleccionar una región cuadrada de ella, en caso de que no hayamos ajustado bien al seleccionar la región a escanear. Haga click sobre **Imagen** después, en Tamaño del área de imágenes...

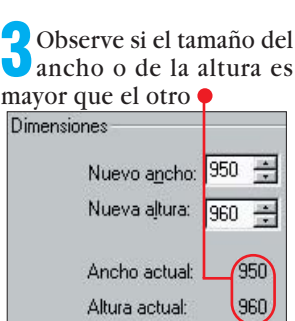

click en la **Barra de menús 12** sobre **Imagen** y, después, en Modificar tamaño...

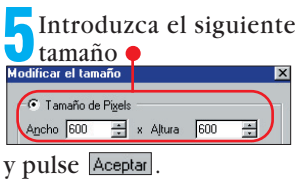

**6**Esta es la imagen que uti-lizaremos como fondo para la página en la que está la lista de las canciones de esta película.

Pero, para que se lean bien éstas, es mejor que la volvamos un poco más "trasparente", de forma que se pueda leer mejor encima de ella. Nueva... Haga Duplicar click sobre **Capas** Eliminar y,después, Propiedades.. escoja la Encuadrar opción

**50 Computer** N° 25

**7**Necesita reducir la opacidad de la imagen para conseguir el efecto que deseamos. Haga click sobre

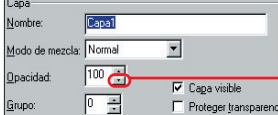

hasta que el valor se haya re-<br>ducido a  $\frac{q_{\text{pacidad}}}{q}$  30 ducido a **Opacidad** Pulse Aceptar cuando haya terminado.

**8**Observe el resultado:

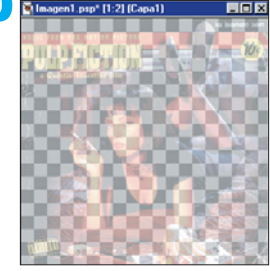

No se preocupe por esa trama de cuadrados grises que aparecen,no estarán ahí cuando abramos la imagen con el editor de HTML.

**9** Para guardar la imagen,<br>haga click sobre **Archivo** y, después, en Guardar como...

**10**Seleccione la carpeta que contendrá todas las imágenes. Haga click sobre Guardar en: Biscritorio v busque la carpeta dentro de la que contiene todos los archivos de d

**11**Ahora dé un nombre al archivo, especificando que es la imagen que se usará de fondo. Por ejemplo: Nombre de archivo: Pulp Fiction fondo

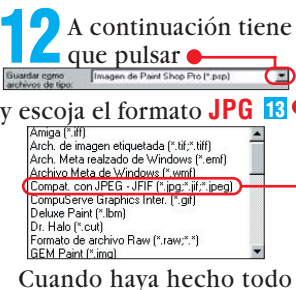

esto, pulse Guardar para guardar la imagen.

**13** Para la siguiente ima-gen no necesitaremos el aspecto trasparente de ésta, así que será mejor deshacer lo hecho. Haga click sobre Editar y, luego, elija Deshacer Ascender a capa Ctrl+Z . La imagen volverá a tener el as-

#### pecto original

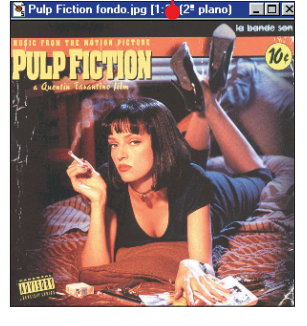

**14** Ya sólo tenemos que darle el tamaño adecuado. Repita los pasos **4** y **5**, pero escoja como tamaño para la imagen<br><u>C Tamaño de Pix</u>els

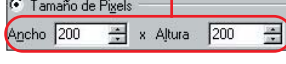

**15**¿Parece que la imagen es demasiado pequeña? **N** Pu... **N N X** 

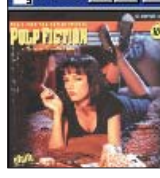

No se preocupe, esto se debe a que Paint Shop Pro no la está presentando a su tamaño auténtico. Para verla en su proporción real haga click sobre  $\overline{\mathbb{Y}}$ er y, después, en *Visión normal* (1:1)

Ya puede ver la imagen correctamente:

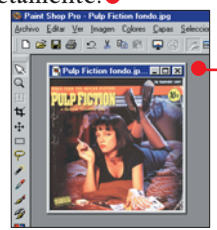

**16** Para guardarla, haga click de nuevo sobre Archivo y, a continuación, en Guardar como..... Esta vez el formato y la carpeta ya son los correctos,y lo único que tiene que cambiar es el nombre del archivo. Para diferenciarlo del otro, dele un nombre:

Nombre de archivo: Pulp Fiction pequeña. Para terminar, pulse *Guardar* .

**17** Repita todo este pro-ceso para cada una de las carátulas de los CDs que desee transformar en MP3. En la próxima entrega del curso, utilizaremos todas estas imágenes para darle un poco de color al interface en HTML que nos dará acceso a los archivos de música.

■

### <span id="page-4-0"></span>**Curso Construir una gramola en HTML. 2ª Parte**

#### SUMARIO

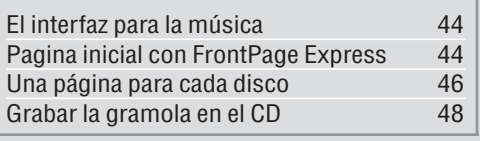

### ÍNDICE DEL CURSO

[Construir una gramola en HTML. 1ª Parte Nº 25](#page-0-0) Construir una gramola en HTML. 2ª Parte Nº 26

#### v por último FrontPage Express.

**2**Si no está trabajando con un documento nuevo, haga click en F

para crear uno.

**3**Lo primero que vamos a hacer es escribir el encabezado de la página, haga click sobre

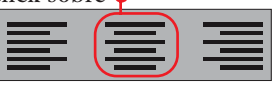

para que quede centrado.

**4**Pulse \$ para bajar una linea el cursor y escriba lo siguiente: Mi Gramola de Cine

**5** Esto aún no se parece al encabezado tal como lo queremos, seleccione todo el párrafo haciendo click sobre un extremo de él y arrastrando el puntero hasta el otro extremo: Mi Gramola de Cine.

**Foto:** Cordón Press. **Montaje:** Computer Hoy.

Cordón Press. Montaje: Computer Hoy.

Después haga click sobre él con el botón derecho del ratón y, en el **Menú de contexto 04** [que aparece, haga](#page-5-0) click sobre

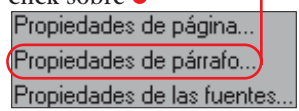

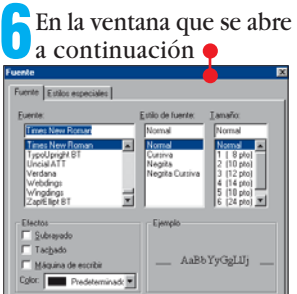

puede cam-Tamaño: biar la apa-|Normal riencia de la **[fuente](#page-5-0)  05** Normal usada para 1 ( 8 pto) este párrafo. 2 (10 pto)  $3$   $(12 \text{ pto})$ Para aumen-4 (14 pto) tar el tama-5 (18 pto) ño, haga 6 (24 pto) click en

*Ya le habría gustado a Tony Manero, el personaje de John Travolta en "Fiebre del sabado noche", tener la tecnología actual para poder preparar mejor sus "númeritos" con nuestra gramola. Por fortuna, la música la decide usted.* 

## **La interfaz para la música**

No sólo para Internet es útil el código **HTML** . **01**

Dadas sus características, nos será muy útil para,de un modo sencillo, construir la **Interfaz 02** que nos permita acceder a los archivos de música que preparamos en la entrega pasada del curso.

Por si lo ha olvidado,se lo recordamos. Estamos construyendo una gramola con la que escuchar en nuestro ordenador, desde un sólo CD, la música de unos cuantos de nuestros discos.

Si se perdió la primera entrega del curso, no dude en buscar el número pasado. Esta segunda y última entrega, se divide fundamentalmente en dos partes.

En la primera de ellas, construiremos la interfaz pa-

ra poder escuchar la música de una forma cómoda usando el programa FrontPage Express. En la última parte, usaremos el programa Nero para grabar todas las carpetas que hemos preparado con el interfaz y los archivos **MP3 03** a un CD para que de esa manera no ocupen espacio en nuestro disco duro. Una vez que haya terminado, podrá disfrutar de su gramola siempre que quiera.

<u>ikil</u>

damos el número pasado.Si-

**1**Haga click en la Barra de  $tareas sobre$   $\blacksquare$ Inicio escoja Programas , Internet Explorer

ga estos pasos.

## **Página inicial con FrontPage Express**

Vamos a empezar por la primera página de la interfaz,aquella a través de la cual podemos entrar en el resto de páginas que contienen los títulos de las canciones de

cada disco.Por supuesto,son muchas las formas en que se puede hacer una página así, nosotros crearemos una tabla con las imágenes pequeñas de las carátulas que guar-

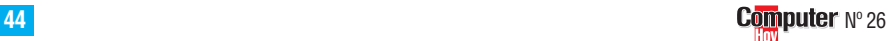

▼

Proviene del inglés (Hypertext Markup Language). Es un lenguaje de códigos que utiliza las páginas web de Internet. Se compone de una serie de códigos delimitados por los caracteres "<" y ">" que se utilizan para indicar las diferentes partes de una página web, formato y fuentes del texto, enlaces a otras páginas o a imágenes y sonidos, código Java e, incluso, formularios.

¿Qué es...?

**HTML 01**

#### **Interfaz 02**

En software, se denomina interfaz al programa que sirve para comunicarse con el usuario. Lo más corriente es que desde este tipo de aplicaciones sea posible acceder a la mayor parte de las funciones y características del producto. Este tipo de programa debe ser lo suficientemente llamativo y lo más sencillo de utilizar posible, ya que es la parte que el usuario verá en la pantalla de su ordenador personal cuando esté trabajando con la aplicación.

### **MP3 03**

Es un formato de archivo de sonido que tiene una alta calidad y un tamaño muy reducido. Para reproducirlo es necesario utilizar un ordenador, aunque últimamente han aparecido unos aparatos similares a los walkman, que son capaces de reproducir MP3. Lo que diferencia a este formato de otros es la compresión de datos,que reduce el espacio necesario para almacenar la información sonora. Esto permite almacenar más música en menos espacio. Además, se utilizan técnicas muy complejas para eliminar algunos sonidos no perceptibles por el oído humano (por ejemplo cambios bruscos de volumen o tono).

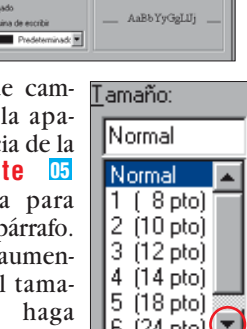

#### **Curso Construir una gramola en HTML. 2ª Parte**

<span id="page-5-0"></span>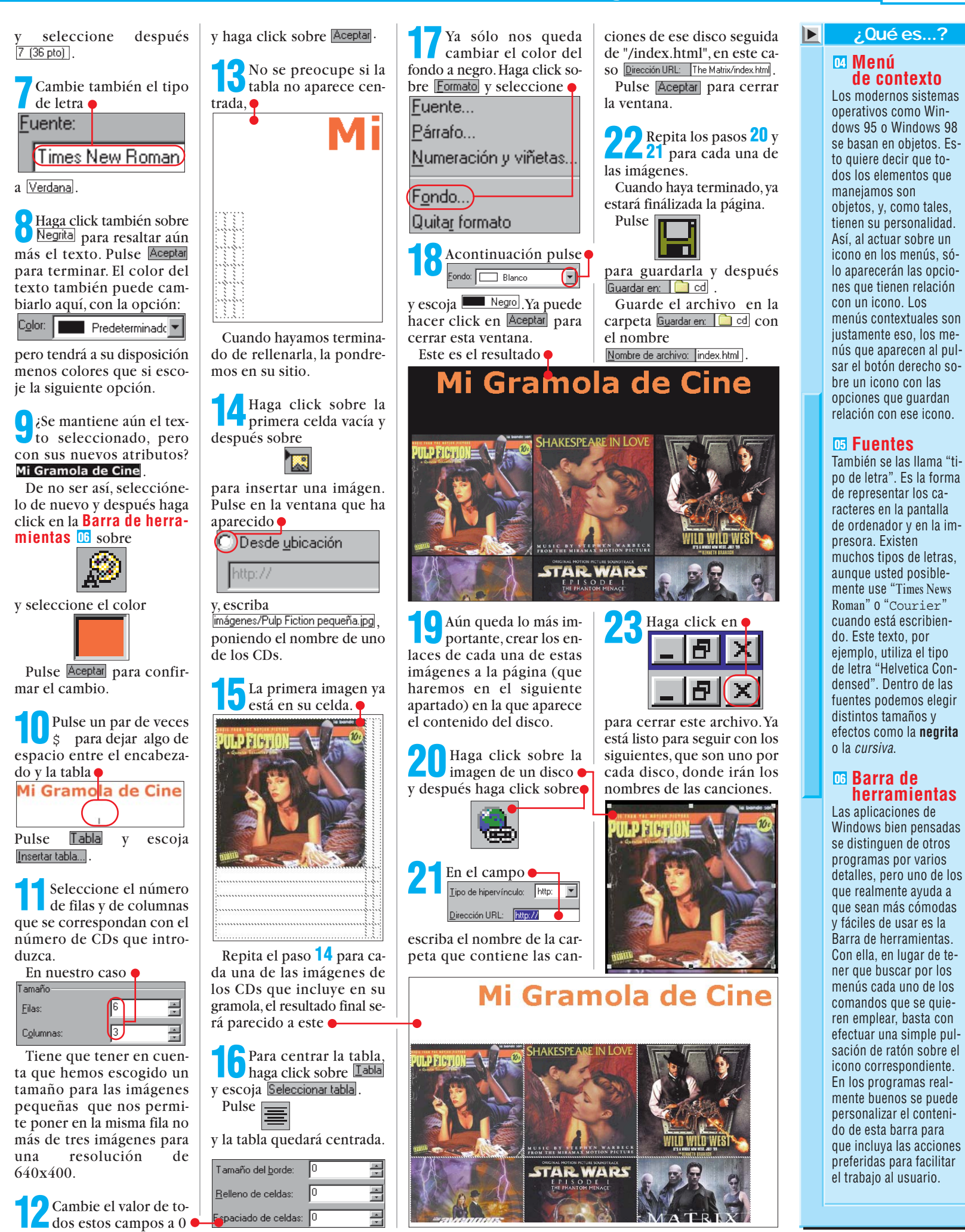

▲

## <span id="page-6-0"></span>¿Qué es...? ¿Qué es...?

 $\blacktriangleleft$ 

### **PDA 01 Links 07**

Normalmente se les llama enlaces. Consisten en líneas de texto o imágenes que se encuentran dentro de ciertos documentos, generalmente en páginas web, y que permiten acceder a otros documentos. Estos enlaces establecen conexiones con otras páginas en Internet para que el navegador pueda visualizarlas. Cuando se hace click sobre un enlace, el navegador abrirá automáticamente la página de información a la que hace referencia.

### **lestaña**

Windows emplea mu<mark>-</mark> chos símbolos gráficos relacionados con los objetos que podemos encontrar en una oficina. Algunas ventanas tienen tantas opciones, que están separadas en distintos apartados. Para seleccionar el apartado buscado, sólo hace falta pulsar con el ratón en los pequeños campos de la parte superior de la ventana. Estas fichas son parecidas a las pestañas de un archivador y sirven para **Velocidad 24 03** contenidos y opciones **X /por 24** de algunos objetos de Windows, presentándolos de una forma bastante lógica. separar los distintos

dad de 150 Kilobytes Conexión. cidad se ha ido multiplicando con los años.<br>En el contrato de la contrato de la contrata de la contrata de la contrata de la contrata de la contrata de la

#### Ahora, las unidades de **09** Arrastrar

Es la acción de desplazar de un lugar a otro de **Notebook2 04** objetos seleccionados. Simplemente hay que hacer click sobre ellos con el botón del ratón y, manteniéndolo pulsado, moverlos hasta el lugar al que queremos llevarlos, soltando allí el botón. Por ejemplo, usted puede arrastar cualquier archivo hasta la papelera que hay en el **Escritorio 10 (Pág. 48)** de Windows para borrarlo de su disco duro. la pantalla uno o varios

# **Una página para cada disco**

Ya tenemos la página principal. Ahora necesitamos una página para cada CD que nos permita reproducir cada una de las canciones de forma individual o todo el disco completo. El sistema que emplearemos será similar al que usamos para la página principal, una tabla en la que introducimos cada uno de los componentes.Para adornarla un poco, añadiremos una imagen de la carátula como fondo de la pantalla.

**1**¿Aún tiene abierto el programa FrontPage? Haga click sobre

para crear una nueva página.

**2**Pulse un par de veces \$ para dejar un poco de espacio. Haga clich en la Barra de menús en **Labla** y después en *Insertar tabla...* 

**3**Cree una tabla con dos columnas y tantas filas como canciones tenga el disco, más una, en la que incluiremos la opción de escuchar todas las canciones seguidas.

Nosotros usamos para este ejemplo el disco de "The Matrix", que tiene 13 canciones, por lo tanto, la tabla

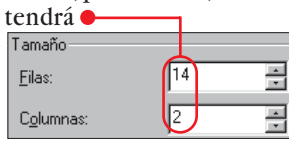

En el apartado Diseño. modifique los valores pa-

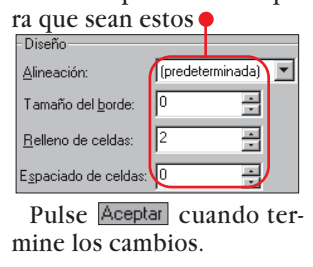

**5**Ahora incluya en la pri-mera columna de cada fila, el número de la canción, y en la siguiente columna,el título de la misma.

**6**Rellene del mismo modo el resto de las filas con las distintas canciones y, en la última de ellas, introduzca la opción

**7**Ahora hay unos cuantos retoques que la tabla necesita para dar una imagen óptima.Para empezar los números no están correctamente alineados.Haga click sobre una celda de la primera columna

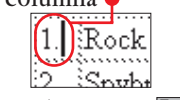

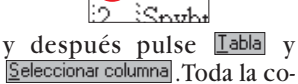

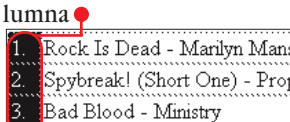

Clubbed To Death - Rob D Prime Audio Soup - Meat Be ...............................<br>.<del>..</del>.. Van Ear Rahind

está seleccionada.

**8Pulse de nuevo Labla** y escoja esta vez  $\bullet$  escoja Propiedades de celda... . En la ventana que aparece haga click sobre Alineación horizontal:  $|z$ quierda $|$   $\overline{\phantom{a}}$ Alineación vertical: Medio  $\overline{\phantom{a}}$ Celda de encabezado [ No ajustar y elija Derecha. Ya puede pulsar Aceptar, ahora los nú-

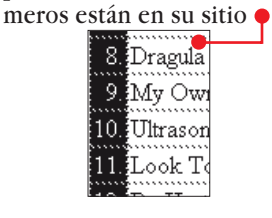

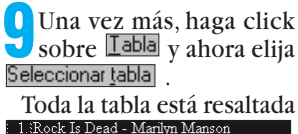

2. Spybreak! (Short One) - Propellerheads 3. Bad Blood - Ministry 4. Clubbed To Death - Rob D 5. Prime Audio Soup - Meat Beat Manifesto Pulse E

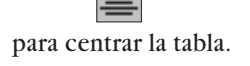

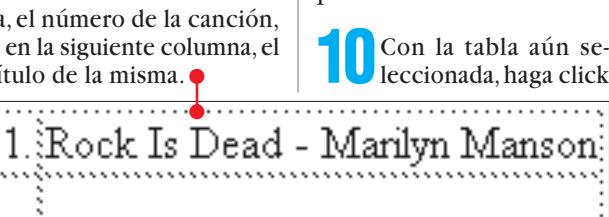

Rock Is Dead - Marilyn Manson ۱. Spybreak! (Short One) - Propellerheads 2. 3. Bad Blood - Ministry Clubbed To Death - Rob D 4. 5. Prime Audio Soup - Meat Beat Manifesto Leave You Far Behind - Lunatic Calm 6.  $[Mindfields - Prodigy]$ 7. i8. Dragula (Hot Rod Herman Mix) - Rob Zombie ġ. My Own Summer (Shove It) - Deftones 10. Ultrasonic Sound - Hive 11. Look To Your Orb For The Warning - Monster Magnet: 12. Du Hast - Rammstein 13. Wake Up - Rage Against The Machine  $\bullet$  Escuchar todo el disco sobre Times New Roman pondiente a esta canción para cambiar el tipo de letra  $\hat{D}$ irección URL:  $\left[01 \text{.mp3}\right]$ utilizado y escoja Verdana. Recuerde que cada can-Por último pulse  $\boxed{\phantom{1}}$ ción tiene como nombre el número de la posición que para resaltar aún más el texocupaba en el CD.No se preto.Ya puede hacer click soocupe si todas las canciones bre cualquier lugar vacío de de los CDs tienen los misla página para ver el resulmos nombres,cada grupo de tado. ellas está guardado en una 1. Rock Is Dead Marilyn Manson 2. Spybreak! (Short One) - Propellerheads 3. Bad Blood - Ministry 4. Clubbed To Death - Rob D 5. Prime Audio Soup - Meat Beat Manifesto 6. Leave You Far Behind - Lunatic Calm 7. Mindfields - Prodigy 8. Dragula (Hot Rod Herman Mix) - Rob Zombie 9. My Own Summer (Shove It) - Deftones 10. Ultrasonic Sound - Hive 11. Look To Your Orb For The Warning - Monster Magnet 12. Du Hast - Rammstein 13. Wake Up - Rage Against The Machine<br>Escuchar todo el disco carpeta distinta y no hay **11** El siguiente paso es colocar los **links 07** confusión posible. Pulse Aceptar para crear el enlace. que nos permitirán escuchar **13** Repita el paso **12**para cada una de las canlas canciones.Seleccione el título de una canción<br>
1. Rock Is Dead - Marilyn Manson<br>
2. Spybreak! (Short One) - Propeller ciones,cambiando el número del archivo y pulse Ia filma línea ... **12** Ahora, sustituya el contenido del campo chivo Dirección URL: The Matrix.m3u Dirección URL: http:// por el que es en el que guardamos nombre del archivo corresla lista de las canciones. 1. Rock Is Dead - Marilyn Manson 2. Spybreak! (Short One) - Propellerheads 3. Bad Blood - Ministry 4. Clubbed To Death - Rob D<br>5. Prime Audio Soup - Meat Beat Manifesto 6. Leave You Far Behind - Lunatic Calm 7. Mindfields - Prodigy 8. Dragula (Hot Rod Herman Mix) - Rob Zombie 9. My Own Summer (Shove It) - Deftones 10. Ultrasonic Sound - Hive

- 12. Du Hast Rammstein 13. Wake Up - Rage Against The Machine
	- Escuchar todo el disco

11. Look To Your Orb For The Warning - Monster Magnet

▲

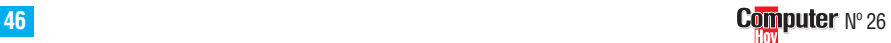

▼

### <span id="page-7-0"></span>**Curso Construir una gramola en HTML. 2ª Parte**

criba /imágenes/The Matrix fondo.jpg]. Cada vez tendrá que escribir el nómbre de la película correspondiente. Pulse

17 Aún no se ve el resulta guardar la página para que, una vez ubicado el archivo, FrontPage pueda encontrar la imagen de fondo. Haga click sobre

**Aceptar** 

## **Escritorio 10**

¿Qué es...?

Es la superficie principal de trabajo de Windows 95 y de Windows 98. En esta superficie podemos dejar todo tipo de ficheros y aplicaciones para que estén accesibles en cualquier momento. En el Escritorio encontraremos iconos importantes como el de Mi PC, la Papelera de reciclaje o la Bandeja de entrada. Podemos personalizarlo a nuestro gusto, con diferentes fondos, tipos y tamaños de letras o colores en los menús.

#### **Grabadora 11 de CDs**

Las unidades normales de CD-ROM sólo permiten realizar la operación de lectura de discos. Sin embargo, un/a Grabador/a de CDs también permite la operación de escritura utilizando un programa específico. Para escribir los datos hay que utilizar unos discos especiales denominados **CD-R 12**

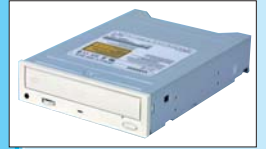

### **CD-R 12**

Es un disco compacto grabable. El aspecto de los discos CD-R es muy similar al de los discos CD musicales y pueden ser utilizados en cualquier reproductor de CD, bien sea el del equipo de música o el del ordenador. La única diferencia, radica en que los discos CD-R se pueden grabar con la música que se desee una sola vez y en los discos CD tradicionales no se puede grabar. Para hacerlo, es necesario disponer de una unidad grabadora de CD que normalmente se instala en un ordenador. También hay discos CD-RW que se pueden grabar tantas veces como se desee.

15<sup>Ya</sup> prácticamente he-1 Rock Is Dead - Marilyn Manson 2. Spybreak! (Short One) - Propellerheads 3. Bad Blood - Ministry pero el aspecto aún es un 4. Clubbed To Death - Rob D poco simple. Dejará de ser 5. Prime Audio Soup - Meat Beat Manifesto así cuando añadamos de fon-6. Leave You Far Behind - Lunatic Calm do la imagen que prepara-7. Mindfields - Prodigy mos al principio del curso. 8. Dragula (Hot Rod Herman Mix) - Rob Zombie Haga click sobre Formato y 9. My Own Summer (Shove It) - Deftones escoja Fondo... 10. Ultrasonic Sound - Hive 11. Look To Your Orb For The Warning - Monster Magnet Pulse ahora  $\bullet$  **166** Pulse ahora . 12. Du Hast - Rammstein 13. Wake Up - Rage Against The Machine <u>Escuchar todo el disco</u> para añadir una imagen y dev después en Como archivo..... pués , en el campo  $\boxed{\phantom{0}}$  es-

<sup>18</sup> Guarde la página den-Guardar en: G The Matrix con el nombre Nombre de archivo: | index.html

19<sup>¿Ve ya un resultado</sup> como este? De no ser así, cierre el documento y vuélvalo a abrir para que FrontPage lea de nuevo el archivo. Ahora tendrá que repetir este proceso con cada uno de los CDs.

y pulse **Guardar**.

1. Rock Is Dead - Marilyn Manson 2. Spybreak! (Short One) - Propellerheads 3. Bad Blood - Ministry 4. Clubbed To Death - Rob D 5. Prime Audio Soup - Meat Beat Manifesto 6. Leave You Far Behind - Lunatic Calm 7. Mindfields - Prodigy 8. Dragula (Hot Rod Herman Mix) - Rob Zombie 9. My Own Summer (Shove It) - Deftones 10. Ultrasonic Sound - Hive 11. Look To Your Orb For The Warning - Monster Magnet 12. Du Hast - Rammstein 13. Wake Up - Rage Against The Machine Escuchar todo el disco

disco.

Tenga cuidado de poner siempre los nombres correctos a cada uno de los archivos, es sencillo, pues siempre usamos el nombre del disco,y de guardarlos en las carpetas correspondientes, es decir, cada archivo en la carpeta con el nombre del

Si ha terminado, ya tiene todos los archivos que necesita para crear el CD.

# **Grabar la gramola en el CD**

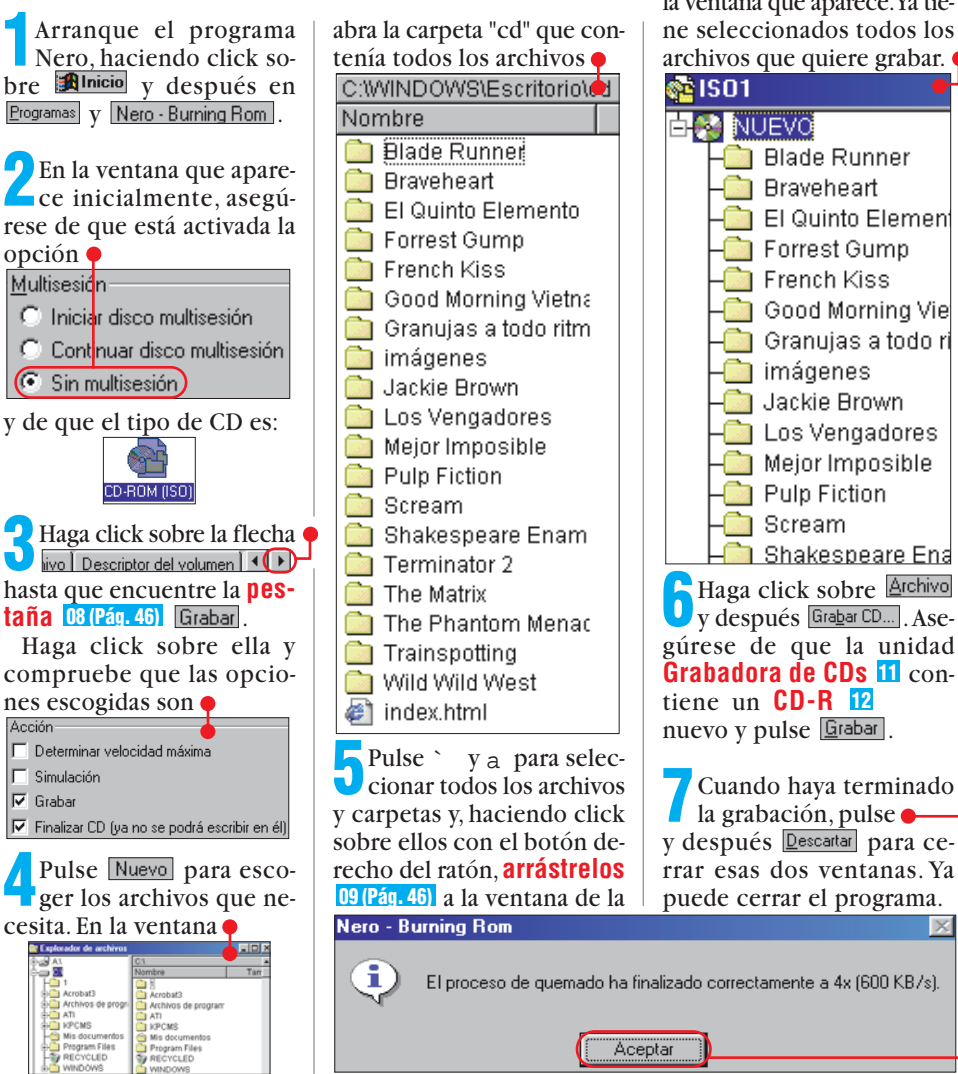

izquierda. Pulse Aceptar en Hemos llegado al final. ya la ventana que aparece.Ya tietiene su gramola grabada en el CD y puede escucharla ne seleccionados todos los archivos que quiere grabar. cuando quiera.¿Cómo? Muy sencillo. Con su navegador de Internet favorito, abra el archivo "index.html" que se **B** Blade Runner encuentra en la raíz del CD. **Braveheart** 

El Quinto Element

Good Morning Vie

└️ Granujas a todo r

**to** Los Vengadores

Mejor Imposible

**Co** Shakespeare Ena

Forrest Gump

 $\overline{\mathbb{D}}$  French Kiss

**o** imágenes

Jackie Brown

Pulp Fiction

**Co** Scream

A partir de ahí, ya puede navegar por el contenido de la gramola. Para volver de la página de un disco a la principal, basta con que use el botón "atrás" que tienen todos los navegadores.Para escuchar una canción, haga click sobre su título y, si no se reproduce automáticamente, en la ventana que aparece, haga click sobre

#### Abrir este archivo desde su ubicación actual C Guardar este archivo a disco

y después en **Aceptar**. Si aún no suena la música, puede que no tenga asociado ningún programa para reproducir los archivos MP3.

Busque en la lista<br>Elija el programa que desea utilizar: & ACROBD32 Archivos OCB32<br>◆CDRELDRW DATAINST  $\mathbb{X}$ <sub>excel</sub>

el programa **SWINAMP** o aquel que usted tenga instalado en su equipo para escuchar MP3 y haga click después sobre Aceptar

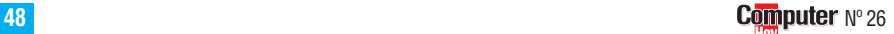